# STM32F103 Assembly programming in Keil 5.28

## Step-by-step tutorial

Sepehr Naimi

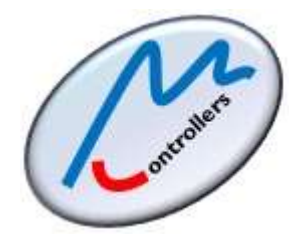

[www.NicerLand.com](http://www.nicerland.com/)

10/04/2018

### **Contents**

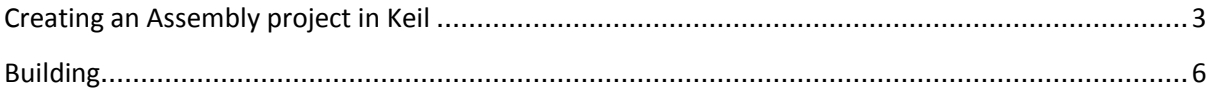

#### <span id="page-2-0"></span>**Creating an Assembly project in Keil**

- 1. Open the Keil IDE by clicking on its icon on the desktop.
- 2. Choose *New uVision Project* from the *Project* menu.

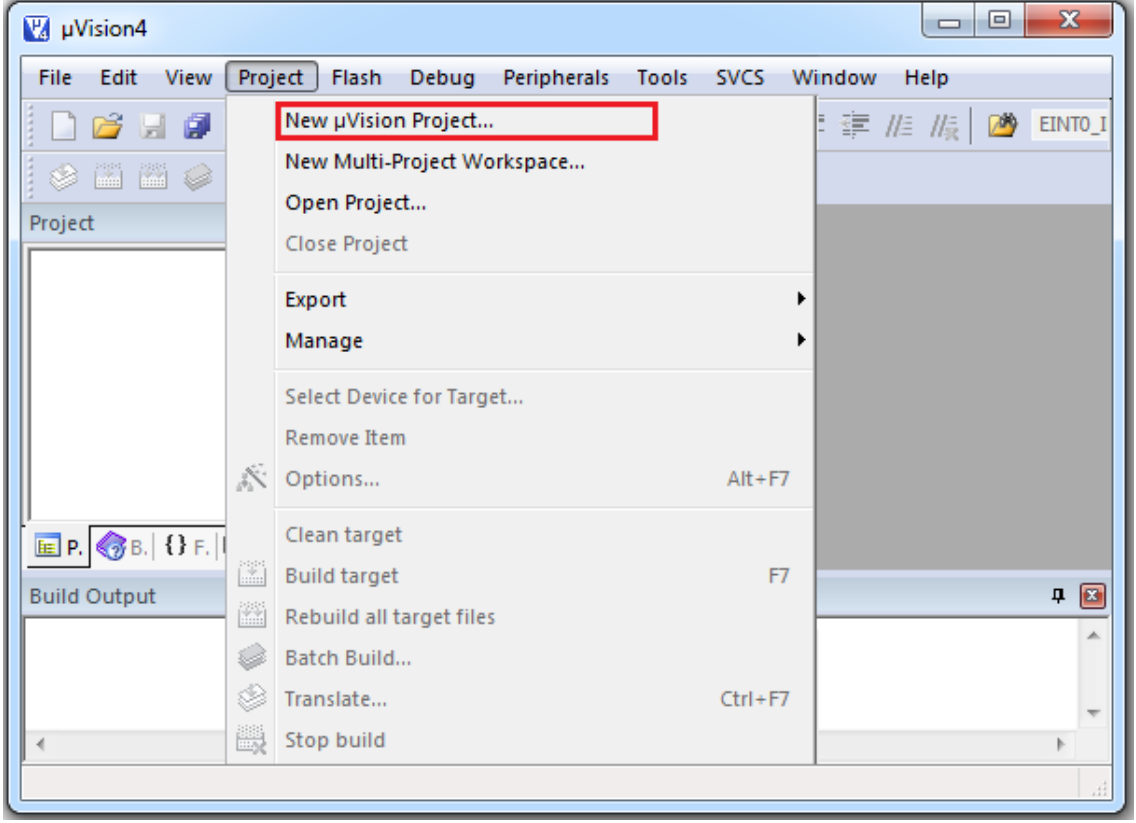

3. Create a new folder and Name it *OurFirstProject.* Type the name *ourFirstProject* for the project name and click *Save*.

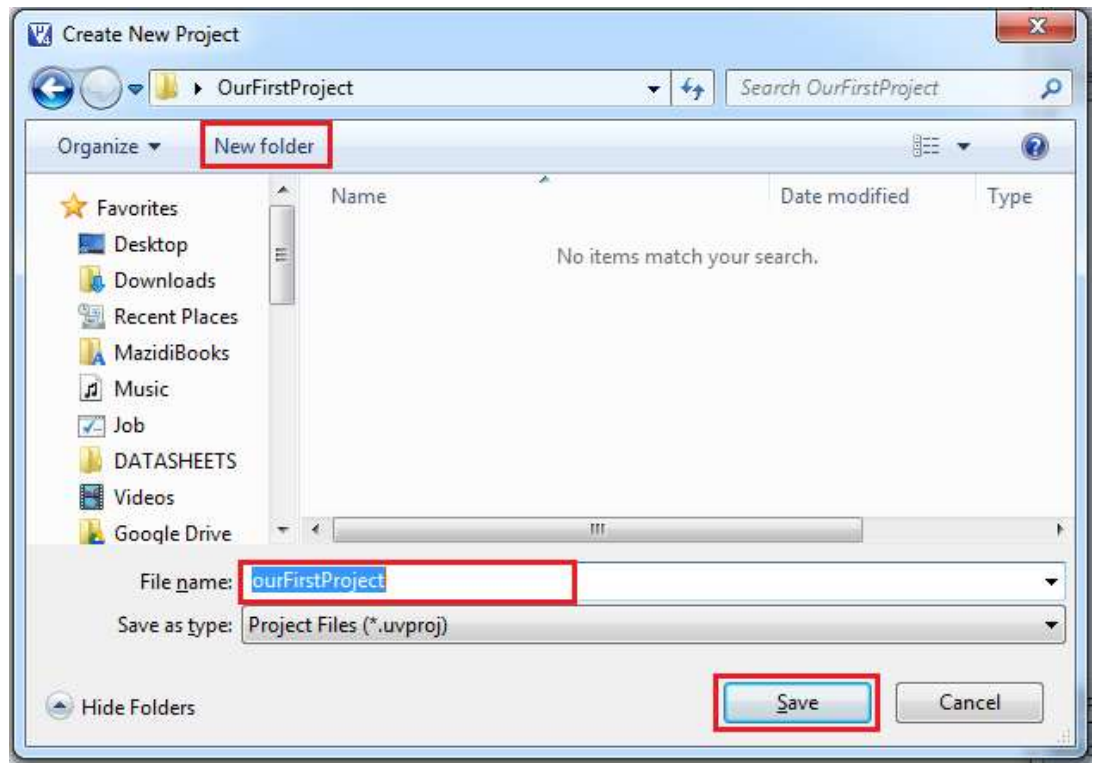

4. In the tree expand *STMicroelectronics*. (If STMicroelectronics is not in the tree, read "installing Keil and STM32F103" step-by-step tutorial from our website.) Click on *STM32F103* and choose *STM32F103C8*. Then press *OK*.

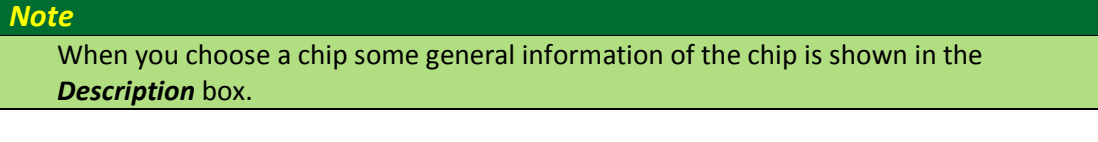

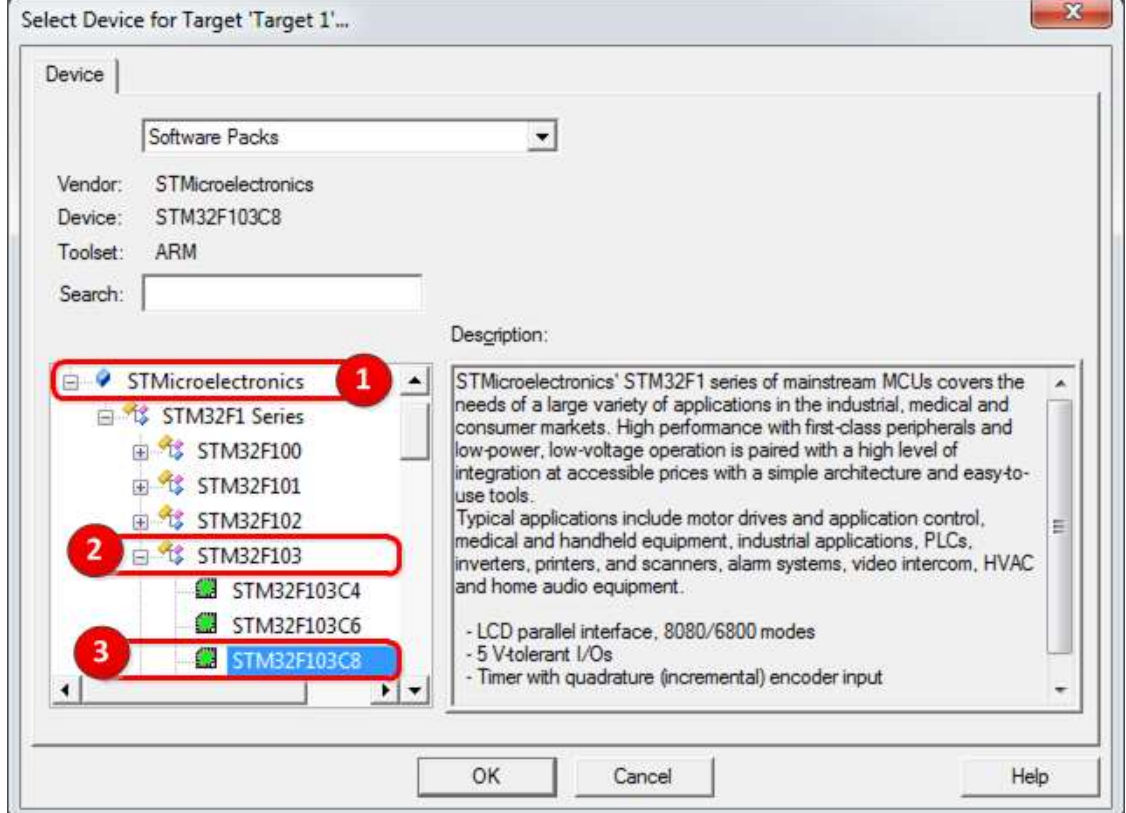

5. From the software component tree click on Device and add the Startup file by clicking the checkbox next to Startup. Then, click on the OK button.

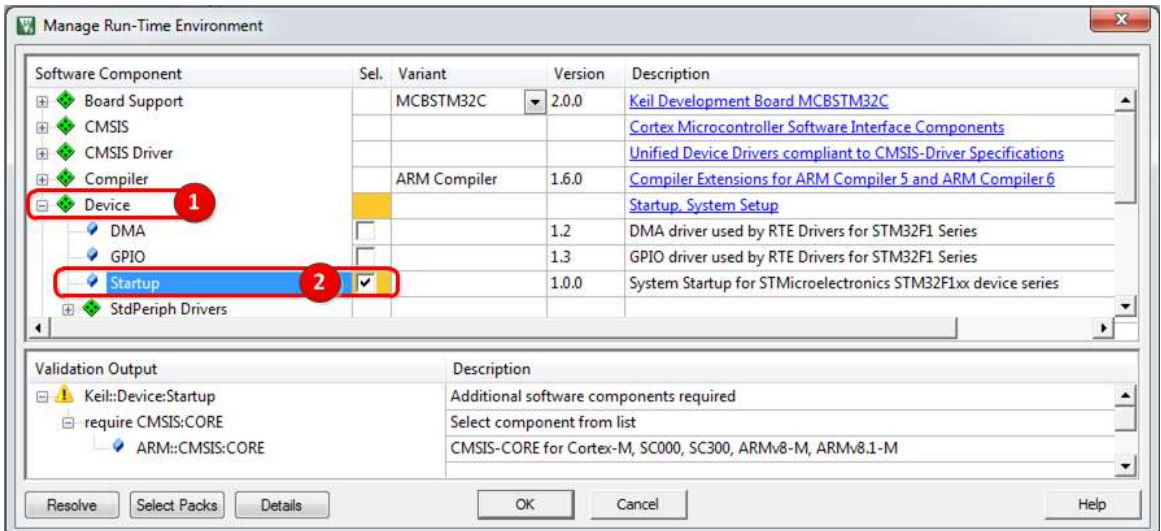

6. Right click on *Source Group 1* and choose Add New Item to Group. This makes a new file and adds it to the project.

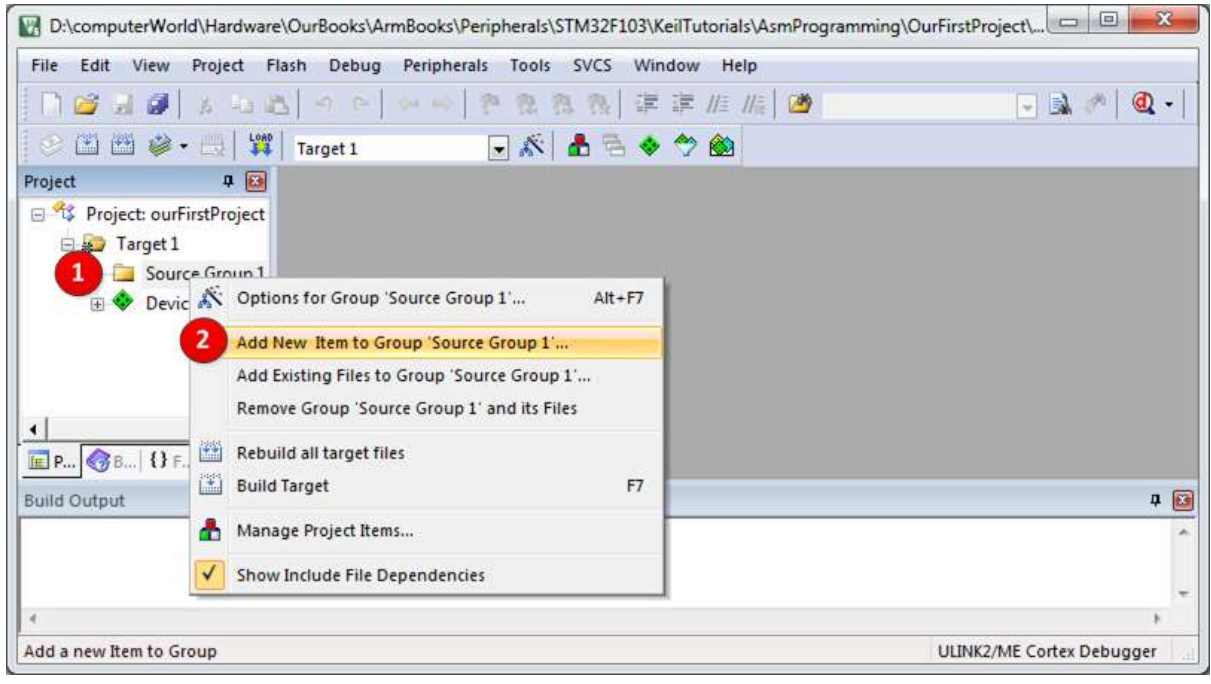

7. Choose the type of file as *Asm File(.s)* and name it as *main*. Click on the *Add* button and then click on *Close*.

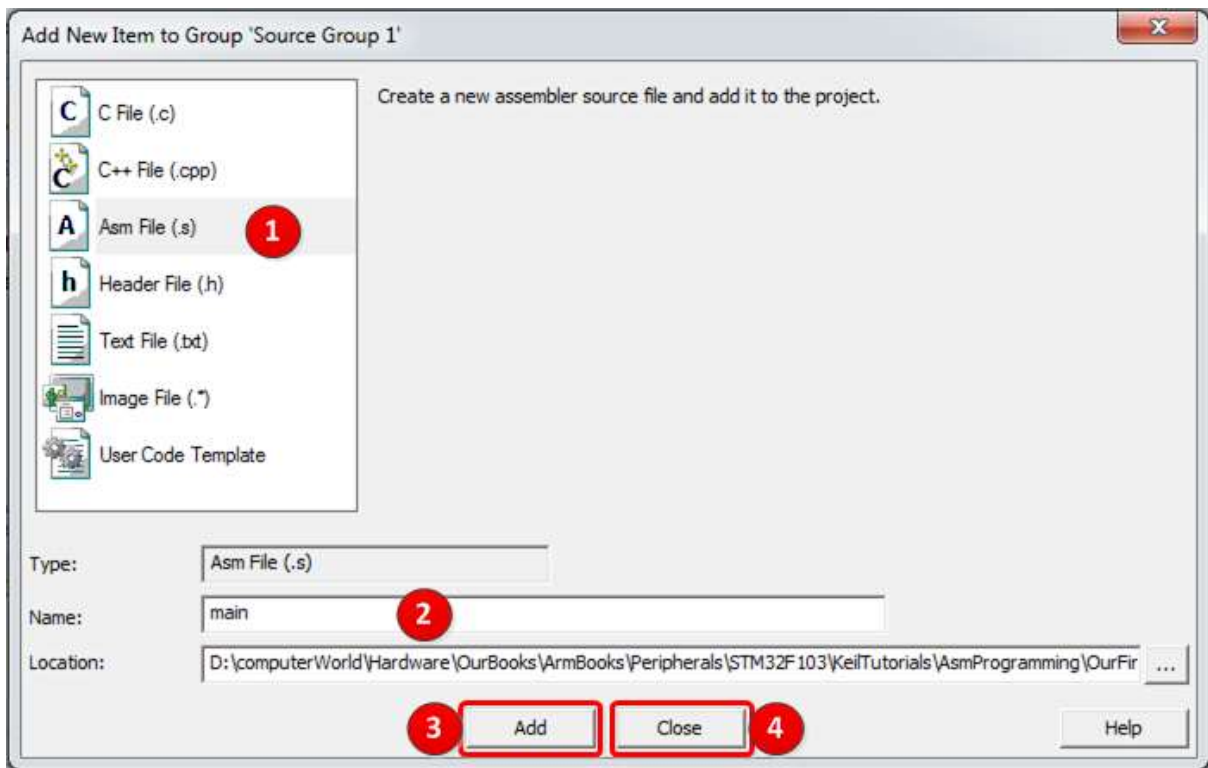

8. Type the following sample program in the *main.s* file.

```
EXPORT __ main
      AREA PROG 2 4, CODE, READONLY
 __main
      MOV R1, #0x25 ; R1 = 0x25
      MOV R2, #0x34 ; R2 = 0x34
ADD R3, R2, R1 ; R3 = R2 + R1<br>HERE B HERE ; stay here fo
                          ; stay here forever
      END
```
9. Press *Ctrl+S* to save the file.

### <span id="page-5-0"></span>**Building**

10. To compile click on the *Build* icon or choose *build target* from the *Project* menu.

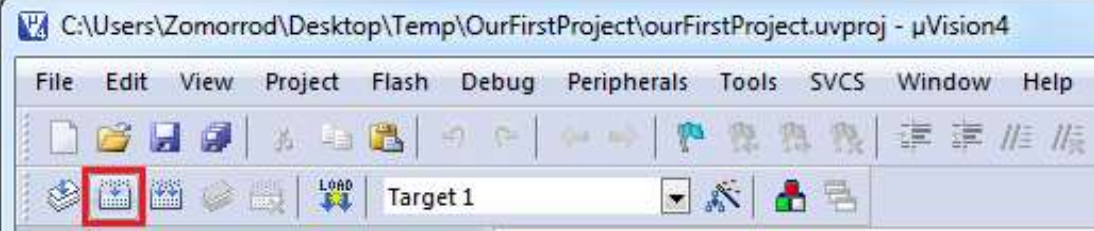

11. If the program is built successfully the following message appears:

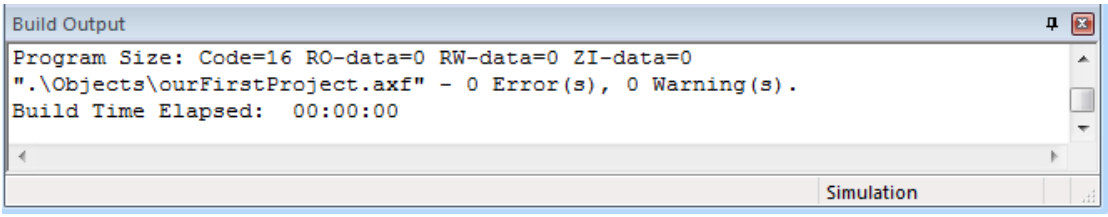

12. Using My Computer, open the *Listings* directory of your project. The directory contains some lst files and a map file. Open the main.lst file and take a look at it. See the map file, as well.